# **SKETCH TOOLS Drop‐down Menu**

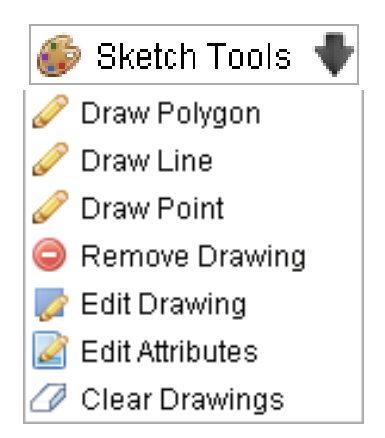

## **SKETCH TOOLS**

There are a number of sketch tools available from this drop‐down menu. Just click on a menu tool and a number of options are available to mark up the map by adding polygons, lines, points or text. The sketched map will only be available until it is cleared or the website is closed.

**Note:** The sketched drawing does not make any changes to the data. It is simply used to add notes to a map which can then be saved and/or printed.

#### Ø **DRAW POLYGON**

Simply left click to place polygon vertices on the map. When finished double click to end. Use *E* Edit Drawing to move vertices if needed.

## **DRAW LINE**

Left click to place line vertices on the map. When finished double click to end. Use  $\blacktriangleright$  Edit Drawing to move vertices if needed.

#### **DRAW POINT**

Left click to place a point on the map.

#### **REMOVE DRAWING**

Select this tool to remove individual drawings from the map by clicking on them.

#### **EDIT DRAWING**

Use this tool to change the shape of polygons and lines by moving and adding vertices. Drag vertices by holding down the left mouse button.

# **EDIT ATTRIBUTES**

Click on a polygon, line, or point to bring up to bring up the Update Attributes popup window.

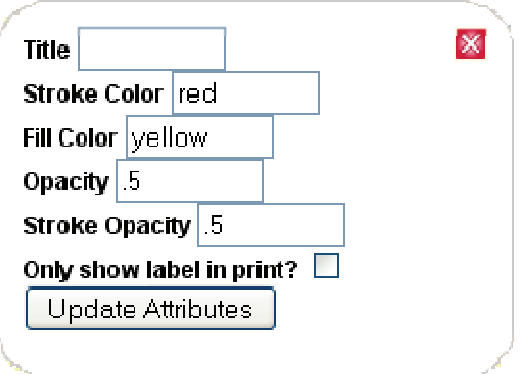

**Title:** Use to add text to the map.

**Stroke Color:** Change the color of a line or the outline of a point or polygon.

**Fill Color:** Change the color of the interior of a point or polygon.

**Opacity:** Change the opacity of the fill for a point or polygon. (1 = opaque 0 = clear)

**Stroke Opacity:** Change the opacity of a line or outline.

**Only show label in print? :** Select to only show the **Title** text on the printed map without the polygon, point, or line.

Update Attributes: Select to display edit changes. Select **X** in top right to close the popup window.

#### **CLEAR DRAWINGS**

Removes all drawings from the map.